## ◎研究インテグリティに係る情報の入力方法

※詳しい入力方法については次ページ以降参照。

※e-Rad の改修以降(2022 年 3 月 15 日以降)、登録をしていない場合は対応をお願いします。

- ※e-Radの研究インテグリティに係る情報(「e-Rad外の研究費の状況および役職と所属機関への届け出状 況」欄)を登録する際、以下の情報が未登録の場合にエラーが表示されます。
	- ・研究者氏名のローマ字表記
	- ・(博士取得者のみ)学位取得年月日

エラーが表示された場合は所属キャンパスのリサーチオフィスe-Rad担当者へ上記未登録の情報の登録を依 頼してください。

リサーチオフィスでの上記未登録情報登録完了後、あらためて研究インテグリティに係る情報を登録して ください。

(研究インテグリティに係る情報のe-Radへの登録は、研究者が申請する情報のため、事務局での登録・編 集はできません)

<e-Radに関するお問合せ>

衣笠リサーチオフィス(衣笠キャンパス、朱雀キャンパス所属)

TEL:075-465-8224、mail:[db-krsc@st.ritsumei.ac.jp](mailto:db-krsc@st.ritsumei.ac.jp)

BKCリサーチオフィス(びわこ·くさつキャンパス所属) TEL:077-561-2802、mail:[b-kaken@st.ritsumei.ac.jp](mailto:b-kaken@st.ritsumei.ac.jp)

 OICリサーチオフィス(大阪いばらきキャンパス所属) TEL:072-665-2570、mail:[oicro@st.ritsumei.ac.jp](mailto:oicro@st.ritsumei.ac.jp) ① 【研究者情報の確認・修正】をクリックしてください。

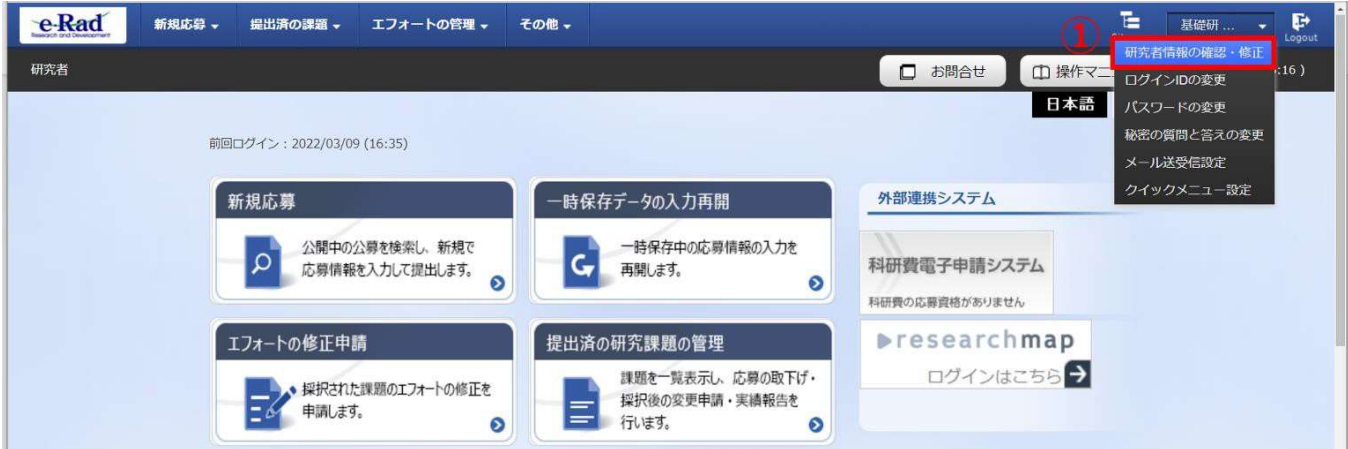

② 続いて表示される「研究者情報の修正」の画面で【所属研究機関】タブをクリックし てください。

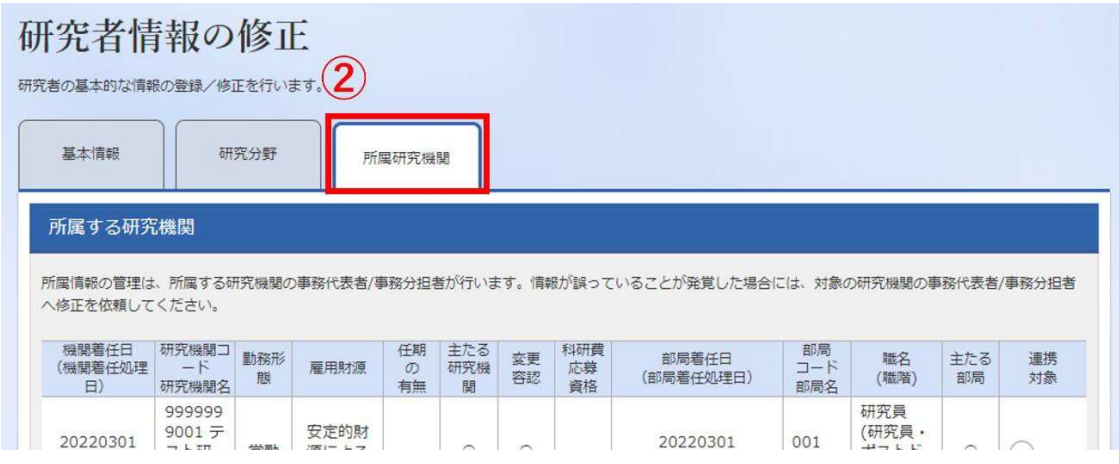

- ③ 「e-Rad 外の研究費の状況および役職と所属機関への届け出状況」の部分で【行の追 加】をクリックしてください。
- ④ 「(1) e-Rad 外の研究費」「(2) 兼業、外国の人材登用プログラムへの参加、あるいは雇 用契約のない名誉教授等」の記入欄に入力してください。
- ⑤ 上記入力事項について適切に所属機関に報告をしていることを確認のうえ、「(3) 誓約 状況」のチェックボックスにチェックしてください。

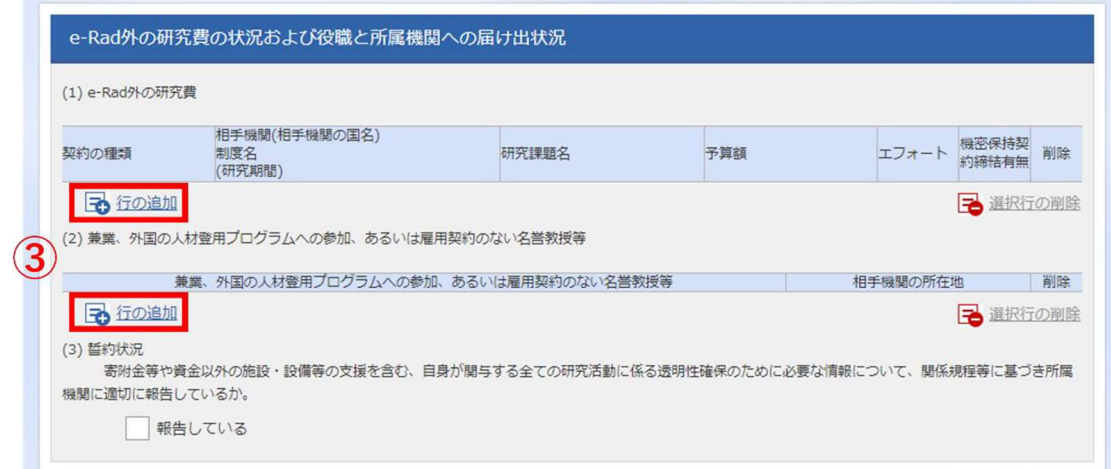

## ④入力

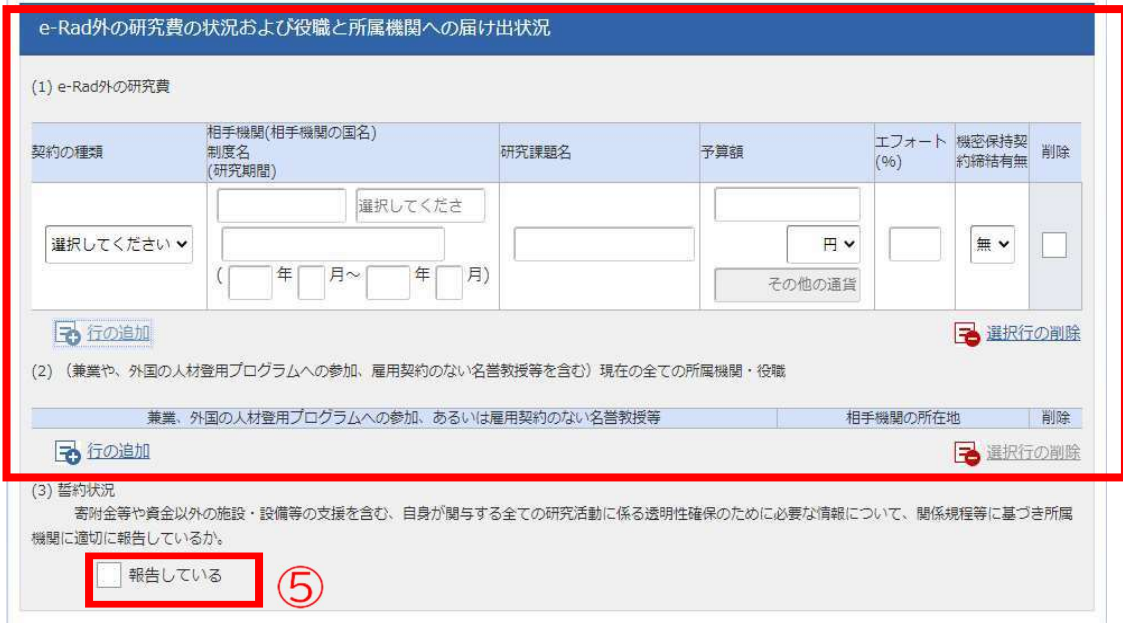

## 【入力例】

※「機密保持契約締結有無」の欄で「有」を選択した場合は、エフォート以外の入力は必 要ありません。なお、予算額の提出が難しい場合は「0」と記入してください。 ※エフォートは合計が100%を超えないようにして下さい。 ※「(3) 誓約状況」のチェックボックスにチェックを入れて下さい。

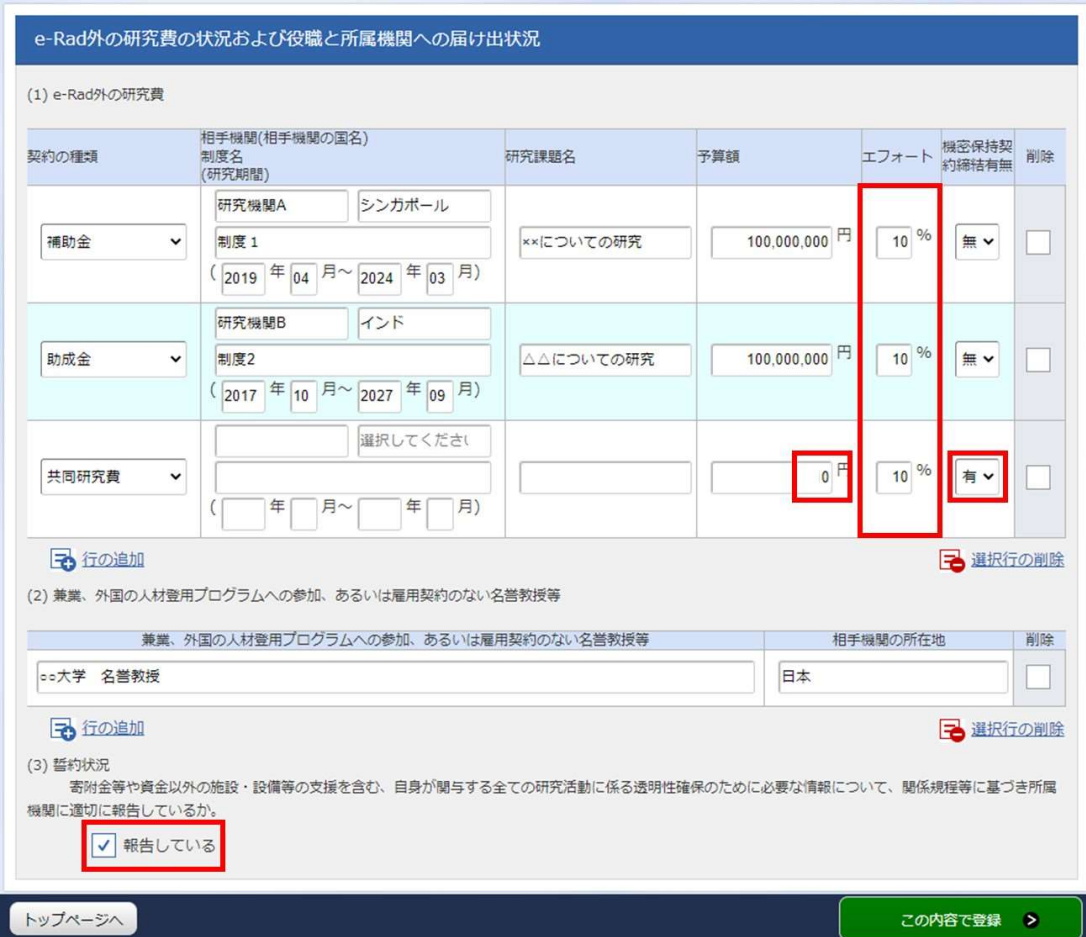